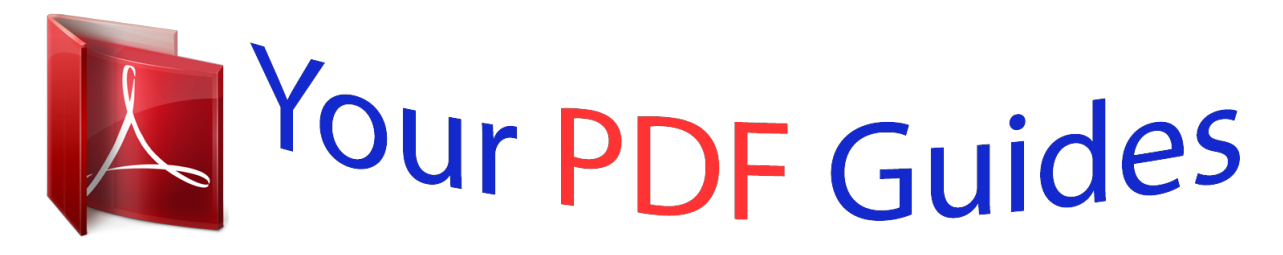

You can read the recommendations in the user guide, the technical guide or the installation guide for SANYO PLC-ZM5000. You'll find the answers to all your questions on the SANYO PLC-ZM5000 in the user manual (information, specifications, safety advice, size, accessories, etc.). Detailed instructions for use are in the User's Guide.

## **User manual SANYO PLC-ZM5000 User guide SANYO PLC-ZM5000 Operating instructions SANYO PLC-ZM5000 Instructions for use SANYO PLC-ZM5000 Instruction manual SANYO PLC-ZM5000**

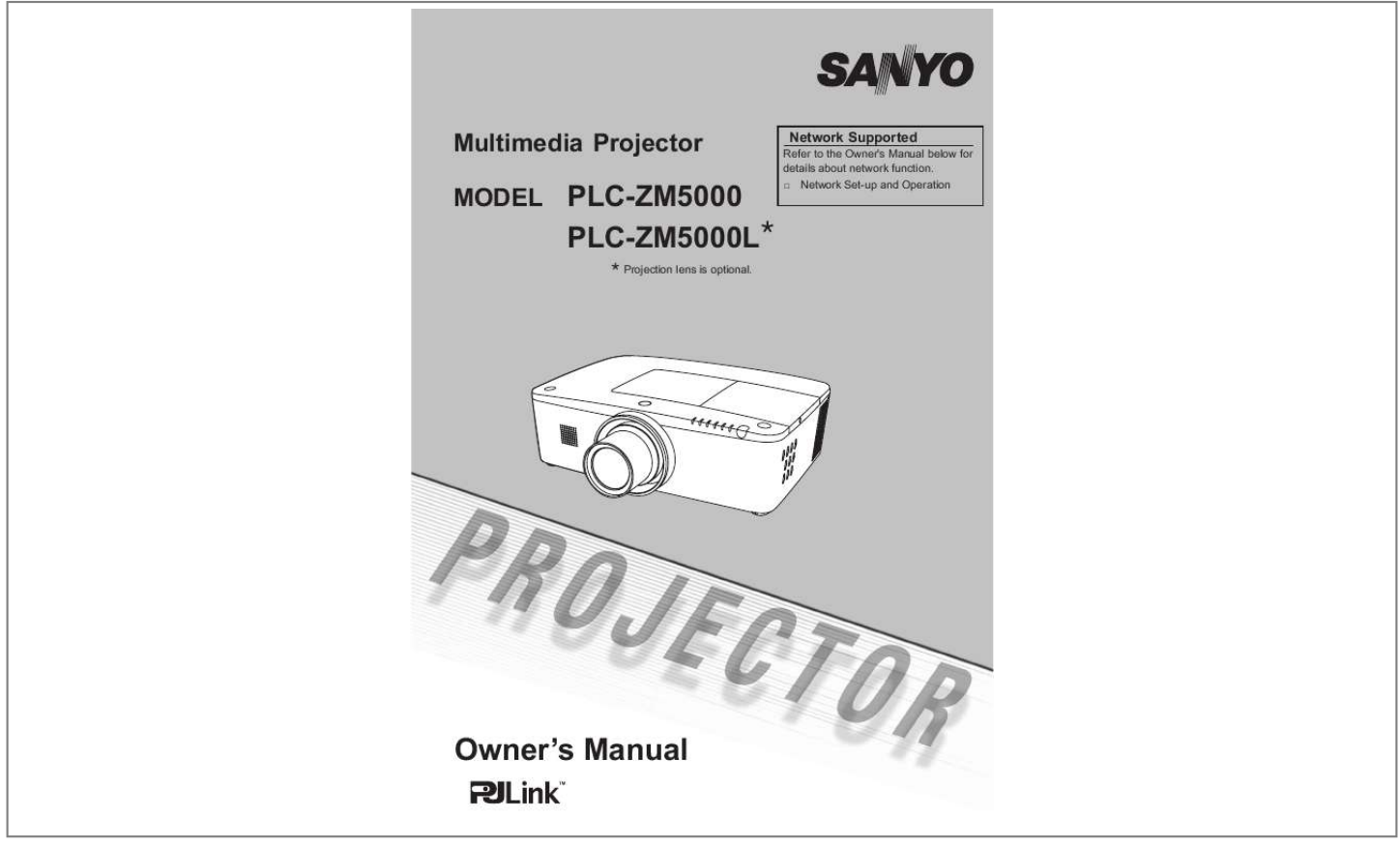

*Manual abstract: Multi-use Remote Control Use the remote control as wired and wireless, or as a PC wireless mouse. Eight remote control codes and selectable pointer shapes are also available. Simple Computer System Setting The projector has the Multi-scan system to conform to almost all computer output signals quickly (p.36). Supported resolution up to WUXGA. @@@@PIN code lock function prevents unauthorized use of the projector. @@@@Picture in Picture Function This projector is capable of projecting two images simultaneously by using either built-in P in P mode or P by P mode. (pp.55-56) Note: Multilanguage Menu Display Operation menu is available in 12 languages; English, German, French, Italian, Spanish, Portuguese, Dutch, Swedish, Russian, Chinese, Korean, and Japanese. (p. 51) Motor-driven Lens Shift Projection lens can be moved up, down, right and left with the motor-driven lens shift function. This function makes it easy to provide projected image where you want. Zoom and focus can also be adjusted with a motor-driven operation. (p.17) Multiple Interface Terminals The projector has many interface terminals that can support various types of equipment and signals. (p.11) Shutter Function The projector is equipped with the shutter that provides complete blackness when the projected image is not needed with keeping the projector on. The shutter management function allows you to set the timer. It prevents from keeping the projector on when the shutter is closed for a long time. (p. 63) Corner Correction With the "Horizontal and vertical keystone correction function" and "Corner keystone correction function" of this projector, you can correct the keystone distortion even when projecting from the diagonal to the screen. (pp.31, 44, 50) Network-capable - Through an optional PJ-Net Organizer, you can project an image on a computer as well as operate and manage the projector via network. - This projector is loaded with the Wired LAN network function. You can operate and manage the projector via network. For details, refer to the owner's manual "Network Set-up and Operation." 2 Table of Contents Features and Design . . . . . . . . . . . . . . . Table of Contents . . . . . . . . . . . . . . . . . . To The Owner . . . . . . . . . . . . . . . . . . . . . Safety Instructions . . . . . . . . . . . . . . . . . Air Circulation Installing the Projector in Proper Directions Moving the Projector Cautions in Handling the Projector 2 3 4 5 6 7 8 8 Wireless Mouse Operation 32 Input Selection . . . . . . . . . . . . . . . . . . . 33 Direct Operation Computer Input Source Selection Video Input Source Selection 33 34 35 Computer Input. . . . . . . . . . . . . . . . . . . 36 Computer System Selection Auto PC Adjustment Manual PC Adjustment Image Level Selection Image Adjustment Screen Size Adjustment 36 37 38 40 41 42 Compliance . . . . . . . . . . . . . . . . . . . . . . . 9 Part Names and Functions . . . . . . . . . 10 Front Back Bottom Rear Terminal Side Control and Indicators Remote Control Remote Control Battery Installation Remote Control Receivers and Operating Range Wired Remote Control Transmitter Remote Control Code Adjustable Feet 10 10 10 11 12 13 15 15 15 16 16 Video Input . . . . . . . . . . . . . . . . . . . . . . 45 Video System Selection Image Level Selection Image Adjustment Screen Size Adjustment 45 46 47 49 Setting . . . . . . . . . . . . . . . . . . . . . . . . . . 51 Setting 51 Maintenance and Care . . . . . . . . . . . . . 66 Filter Instructions Replacing the Filter Cartridge Resetting the Filter Counter Resetting the Scroll Counter Lamp Replacement Cleaning the Projection Lens Cleaning the Projector Cabinet Warning Indicators 66 67 68 68 69 71 71 72 Installation. . . . . . . . . . . . . . . . . . . . . . . 17 Positioning the Projector Lens Shift Adjustment Lens Installation Connecting to a Computer (Digital and Analog RGB) Connecting to Video Equipment (Video, S-video, HDMI) Connecting for Audio Signal Connecting the AC Power Cord 20 21 22 19 17 17 18 Appendix . . . . . . . . . . . . . . . . . . . . . . . . 73 Troubleshooting Menu Tree Indicators and Projector Condition Compatible Computer Specifications Technical Specifications Optional Parts Lens Replacement PJ Link Notice Configurations of Terminals PIN Code Number Memo Dimensions List of Picture in Picture Serial Control Interface 73 76 79 82*

## *84 85 85 85 86 87 88 89 89 Basic Operation . . . . .*

*. . . . . . . . . .*

*. . . 23 Turning On the Projector Turning Off the Projector How to Operate the On-Screen Menu Main Menu Operating with Projector Control Sound Adjustment Operating with Remote Control Keystone Correction Pointer Function 23 24 25 26 27 28 29 31 32 Trademarks Each name of corporations or products in this book is either a registered trademark or a trademark of its respective corporation. 3 To The Owner Before installing and operating the projector, read this manual thoroughly. The projector provides many convenient features and functions. Operating the projector properly enables you to manage those features and maintains it in good condition for many years to come. Improper operation may result in not only shortening the product life, but also malfunctions, fire hazard, or other accidents. If your projector seems to operate improperly, read this manual again, check operations and cable connections and try the solutions in the "Troubleshooting" section in the back of this manual. If the problem still persists, contact the dealer where you purchased the projector or the service center.*

*CAUTION RISK OF ELECTRIC SHOCK DO NOT OPEN CAUTION :TO REDUCE THE RISK OF ELECTRIC SHOCK, DO NOT REMOVE COVER (OR BACK). NO USER-SERVICEABLE PARTS INSIDE EXCEPT LAMP REPLACEMENT. REFER SERVICING TO QUALIFIED SERVICE PERSONNEL. THIS SYMBOL INDICATES THAT DANGEROUS VOLTAGE CONSTITUTING A RISK OF ELECTRIC SHOCK IS PRESENT WITHIN THIS UNIT. THIS SYMBOL INDICATES THAT THERE ARE IMPORTANT OPERATING AND MAINTENANCE INSTRUCTIONS IN THE OWNER'S MANUAL WITH THIS UNIT. FOR EU USERS The symbol mark and recycling systems described below apply to EU countries and do not apply to countries in other areas of the world. Your product is designed and manufactured with high quality materials and components which can be recycled and/or reused. The symbol mark means that electrical and electronic equipment, batteries and accumulators, at their end-of-life, should be disposed of separately from your household waste. Note: If a chemical symbol is printed beneath the symbol mark, this chemical symbol means that the battery or accumulator contains a heavy metal at a certain concentration. This will be indicated as follows: Hg: mercury, Cd: cadmium, Pb: lead.*

*In the European Union there are separate collection systems for used electrical and electronic equipment, batteries and accumulators. Please, dispose of them correctly at your local community waste collection/ recycling centre. Please, help us to conserve the environment we live in! Safety Precaution THIS APPARATUS MUST BE EARTHED. TO REDUCE THE RISK OF FIRE OR ELECTRIC SHOCK, DO NOT EXPOSE THIS APPLIANCE TO RAIN OR*

*MOISTURE. This projector produces intense light from the projection lens. Do not stare directly into the lens, otherwise eye damage could result.*

 *Be especially careful that children do not stare directly into the beam. Install the projector in a proper position. Otherwise it may result in a fire hazard. Allowing the proper amount of space on the top, sides, and rear of the projector cabinet is critical for proper air circulation and cooling of the unit. The diagrams shown here indicate the minimum space required. If the projector is to be built into a compartment or similarly enclosed, these minimum distances must be maintained. SIDE and TOP 0.7'(20cm) WARNING: REAR 1.5'(50cm) 3'(1m) 3'(1m) Do not cover the ventilation slots on the projector. Heat build-up can shorten the service life of your projector, and can also be dangerous. If the projector is unused for an extended time, unplug the projector from the power outlet. Do not project the same image for a long time. The afterimage may remain on the LCD panels by the characteristic of panel. CAUTION ON HANGING FROM THE CEILING DO NOT SET THE PROJECTOR IN GREASY, WET, OR SMOKY CONDITIONS SUCH AS IN A KITCHEN TO PREVENT A BREAKDOWN OR A DISASTER.*

*IF THE PROJECTOR COMES IN CONTACT WITH OIL OR CHEMICALS, IT MAY BECOME DETERIORATED. CAUTION Not for use in a computer room as defined in the Standard for the Protection of Electronic Computer/ Data Processing Equipment, ANSI/NFPA 75. READ AND KEEP THIS OWNER'S MANUAL FOR LATER USE. 4 Safety Instructions All the safety and operating instructions should be read before the product is operated. Read all of the instructions mentioned here and retain them for later use. Unplug this projector from AC power supply before cleaning. Do not use liquid or aerosol cleaners. Use a damp cloth for cleaning. Follow all warnings and instructions marked on the projector. For added protection to the projector during a lightning storm, or when it is left unattended and unused for long periods of time, unplug it from the wall outlet.*

*This will prevent damage due to lightning and power line surges. Do not expose this unit to rain or operate it near water for example, in a wet basement, near a swimming pool, etc... Do not use attachments not recommended by the manufacturer as they may cause hazards.*

*Do not place this projector on an unstable cart, stand, or table. The projector may fall, causing serious injury to a child or adult, and serious damage to the projector. Use only with a cart or stand recommended by the manufacturer, or sold with the projector. Wall or shelf mounting should follow the manufacturer's instructions, and should use a mounting kit approved by the manufacturers. An appliance and cart combination should be moved with care.*

*Quick stops, excessive force, and uneven surfaces may cause the appliance and cart combination to overturn. Slots and openings in the back and side of the cabinet are provided for ventilation, to ensure reliable operation of the equipment and to protect it from overheating. The openings should never be covered with cloth or other materials, and the bottom opening should not be blocked by placing the projector on a bed, sofa, rug, or other similar surface. This*

*projector should never be placed near or over a radiator or heat register. This projector should not be placed in a builtin installation such as a book case unless proper ventilation is provided. Never push objects of any kind into this projector through cabinet slots as they may touch dangerous voltage points or short out parts that could result in a fire or electric shock. Never spill liquid of any kind on the projector. Do not install the projector near the ventilation duct of air-conditioning equipment. This projector should be operated only from the type of power source indicated on the marking label. If you are not sure of the type of power supplied, consult your authorized dealer or local power company.*

*Do not overload wall outlets and extension cords as this can result in fire or electric shock. Do not allow anything to rest on the power cord. Do not locate this projector where the cord may be damaged by persons walking on it. Do not attempt to service this projector yourself as opening lter replacement icon WARNING FILTER indicator Fig. 2 Filter cartridge replacement icon 6 Safety Instructions Installing the Projector in Proper Directions Use the projector properly in specified positions. Improper positioning may shorten the lamp life and result in severe accidents or fire hazard. This projector can project the picture in upward, downward, or inclined position in perpendicular direction to the horizontal plane. When installing the projector in downwardly inclined position, install the projector bottom side up. Note: On Positioning Precautions Avoid positioning the projector as described below when instahanges or modifications should be made, you could be required to stop operation of the equipment. : PLC-ZM5000, PLC-ZM5000L : Sanyo : SANYO NORTH AMERICA CORPORATION : 21605 Plummer Street, Chatsworth, California 91311, U.*

*S.A. : (818)998-7322 AC Power Cord Requirement The AC Power Cord supplied with this projector meets the requirement for use in the country you purchased it. AC Power Cord for the United States and Canada: AC Power Cord used in the United States and Canada is listed by the Underwriters Laboratories (UL) and certified by the Canadian Standard Association (CSA). AC Power Cord has a grounding-type AC line plug.*

*This is a safety feature to be sure that the plug will fit into the power outlet. Do not try to defeat this safety feature. GROUND Should you be unable to insert the plug into the outlet, contact your electrician. AC Power Cord for the United Kingdom: This cord is already fitted with a moulded plug incorporating a fuse, the value of which is indicated on the pin face of the plug. Should the fuse need to be replaced, an ASTA approved BS 1362 fuse must be used of the same rating, marked thus .*

*If the fuse cover is detachable, never use the plug with the cover omitted. If a replacement fuse cover is required, ensure it is of the same colour as that visible on the pin face of the plug (i.e. red or orange). Fuse covers are available from the Parts Department indicated in your User Instructions. If the plug supplied is not suitable for your socket outlet, it should be cut off and destroyed. The end of the flexible cord should be suitably prepared and the correct plug fitted. WARNING: A PLUG WITH BARED FLEXIBLE CORD IS HAZARDOUS IF ENGAGED IN A LIVE SOCKET OUTLET. The Wires in this mains lead are coloured in accordance with the following code: Green-and-yellow ············· Earth Blue ······························ Neutral Brown ···························· Live As the colours of the wires in the mains lead of this apparatus may not correspond with the coloured markings identifying the terminals in your plug proceed as follows: The wire which is coloured green-and-yellow must be connected to the terminal in the plug which is marked by the letter E or by the safety earth symbol or coloured green or green-and-yellow.*

 *The wire which is coloured blue must be connected to the terminal which is marked with the letter N or coloured black.*

*The wire which is coloured brown must be connected to the terminal which is marked with the letter L or coloured red. WARNING: THIS APPARATUS MUST BE EARTHED. ASA Model Number Trade Name Responsible party Address Telephone No. THE SOCKET-OUTLET SHOULD BE INSTALLED NEAR THE EQUIPMENT AND EASILY ACCESSIBLE. 9 Part Names and Functions Front Lens Release Button Indicators Lamp Cover Speaker Lens Cap (for PLC-ZM5000) Projection Lens (for PLC-ZM5000) CAUTION Do not cover the light beam in front of the lens. High temperature from light beam may damage the lens. Lens Mount Cover (for PLC-ZM5000L) Back Infrared Remote Receiver (Front & Top) Side Controls Exhaust Vent CAUTION Hot air is exhausted from the exhaust vent. Do not put heat-sensitive objects near this side. Infrared Remote Receiver (Back) Terminals and Connectors Filter Cover & Air Intake Vent Power Cord Connector Rear Cover (Optional Parts Attachment) Bottom Hand Grip Security Chain Hook Note: Adjustable Feet 10 Part Names and Functions*

*Rear Terminal INFRARED REMOTE RECEIVER (Back) The infrared remote receiver is also located in the front and top (pp.10, 15). LAN CONNECTION TERMINAL Connect the LAN cable (refer to the owner's manual of "Network Set-up and Operation"). ANALOG OUT TERMINAL This terminal can be used to output the incoming analog RGB signal from INPUT 1-3 terminal to the other monitor (pp.19-20). ANALOG (COMPUTER INPUT TERMINAL) Connect the computer (or RGB scart) output signal to this terminal (pp.19-20).*

*AUDIO OUTPUT JACK (VARIABLE) This jack outputs the audio signal from computer, video, HDMI equipment or 5 BNC INPUT jacks to external audio equipment (p.21). R/C JACK When using the wired remote control, connect the wired remote control to this jack with a remote control cable (not supplied) (p.15). HDMI TERMINAL Connect the HDMI signal (including sound signal) from video equipment or the DVI signal from computer to this terminal (pp. 19, 20). is registered trademarks of HDMI Licensing, LLC. 5 BNC INPUT JACKS Connect the component or composite video output signal from video*

*equipment to VIDEO/Y, and Pr/Cr.jacks or connect the computer output signal(5 BNC Type [Green, Blue, Red, Horiz. Sync, and Vert. Sync.]) to G, B, R, H/V, and V jacks (pp.19-20). S-VIDEO INPUT JACK Connect the S-VIDEO output signal from video equipment to this jack (p.20).*

*VIDEO INPUT JACK Connect the component or the composite video output signal from video equipment to these jacks (p.20). AUDIO 3 JACKS (L(MONO)/R) Connect the audio output (stereo) signal from video equipment connected to INPUT 3 jacks (p.21). For a monaural audio signal (a single audio jack), connect it to the L (MONO) jack. AUDIO 1 JACK Connect the audio output (stereo) signal from a computer connected to INPUT 1 terminals. (p.21) AUDIO 2 JACK Connect the audio output (stereo) signal from 5 BNC INPUT jacks (INPUT 2 jacks). (p.21) CONTROL PORT CONNECTOR When controlling the projector with RS-232C, connect the control equipment to this connector with the serial control cable (p.*

*19). USB CONNECTOR (Series B) Use this connector when controlling a computer with the remote control of the projector. Connect the USB terminal of your computer to this connector with a USB cable (p.19). DIGITAL (DVI-D) TERMINAL Connect the computer output digital signal to this terminal. The HDTV (HDCP compatible) signal can also be connected (pp.19-20). Kensington Security Slot This slot is for a Kensington lock used to deter theft of the projector. \*Kensington is a registered trademark of ACCO Brands Corporation. 11 Part Names and Functions Side Control and Indicators Side Control Indicators (on the top panel) ON/STAND-BY button Turn the projector on or off (pp.*

*23-24). MENU button Open or close the On-Screen Menu (p.25). SELECT button Execute the selected item (p.25). Expand or compress the image in the Digital zoom mode (p.43). SHUTTER button Close and open up the built-in shutter (p.27). Point ( VOLUME / + buttons Select an item or adjust the value in the On-Screen Menu (p.*

*25). Pan the image in Digital zoom + mode (p.43). buttons) (p.28). LENS button Enter the focus, zoom, and lens shift adjustment mode (p.27). INPUT button Select an input source (pp.33-35). POWER indicator Light green while the projector is in standby mode.*

 *Light green during operations. Blink green in the Power management mode (p.59). LAMP indicator Light red during operations. WARNING TEMP. indicator Blink red when the internal temperature of the projector exceeds the operating range (pp.72, 79-80). WARNING FILTER indicator Blink slow when the filter is being scrolled (pp.66, 79). Blink fast when the filter scroll is not working properly or the filter cartridge is not installed (pp.*

*66, 81). Light orange when the clogging of the filter is detected or the filter counter reaches a time set in the timer setting, urging immediate filter/ filter cartridge replacement (pp.65, 66, 81). SHUTTER indicator Light blue when the shutter is closed (p.79). LAMP REPLACE indicator Light orange when the projection lamp reaches its end of life (pp.69, 80). 12 Part Names and Functions Remote Control STAND-BY button Turn the projector off (p.24). SIGNAL EMISSION indicator Light red while a signal is being sent from the remote control to the projector.*

*ON button Turn the projector on (p.23). SHUTTER button Close and open up the built-in shutter (pp.27, 29). MENU button Open or close the On-Screen Menu (p.25). POINT ( VOLUME / +, MUTE) buttons Select an item or adjust the value in the On-Screen Menu (p.25). Pan the image in Digital zoom + mode (p.43).*

*button) (p.28). L-CLICK button Act as the left mouse button for wireless mouse operation (p.32). R-CLICK button Act as the right mouse button for wireless mouse operation (p.*

*32). SELECT button Execute the selected item (p.25). Expand or compress the image in the Digital zoom mode (p.43).*

*MOUSE POINTER button Move a pointer of the projector or a pointer for wireless mouse operation (p.32). AUTO PC button Automatically adjust the computer image to its optimum setting (pp.29, 37). INPUT button Select a signal (pp.33-35). To ensure safe operation, observe the following precautions: Do not bend, drop, or expose the remote control to moisture or heat. For cleaning, use a soft dry cloth. Do not apply benzene, thinner, spray, or any other chemical materials. 13 Part Names and Functions Remote Control For PIN code and remote control code.*

*P-TIMER button Operate the P-timer function (pp.30, 60). IMAGE SEL. button Operate the image selection function (pp.40, 46). FREEZE button Freeze the picture on the screen (p.30). LENS SHIFT button Select the Lens Shift function (p.29). ZOOM buttons Zoom in and out the images (p. 29). PIP button Operate the Picture in Picture function (pp.30, 55-56). ON/OFF switch When using the remote control, set this switch to "ON".*

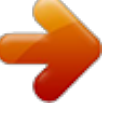

[You're reading an excerpt. Click here to read official SANYO PLC-](http://yourpdfguides.com/dref/3220791)

[ZM5000 user guide](http://yourpdfguides.com/dref/3220791) <http://yourpdfguides.com/dref/3220791>  *Set it to "OFF" for power saving when it is not in use (p.*

*16). WIRED REMOTE jack Connect the remote control cable (not supplied) to this jack when using as a wired remote control. FILTER button Scroll the filter (p.30). FOCUS buttons Adjust the focus (p.*

*29). INFO. button Display the input source information (p.29). KEYSTONE button Correct keystone distortion (pp.31, 44, 50). D.ZOOM button Select the Digital zoom +/- mode and resize the image (p.43). INPUT 1- 3 buttons Select an input source (INPUT 1 INPUT 3) (pp.*

*33-35). IMAGE ADJ. button Operate the image adjustment function (pp.4142, 47-48). SCREEN button Select the screen size (p.29). POINTER button Act as the On-Off switch for the Pointer (pp.30, 32, 60). NUMBER buttons Act as number buttons. Use these buttons when setting the remote control codes (p. 16) or when entering the PIN code numbers (pp. 23, 54, 62). 14 Part Names and Functions Remote Control Battery Installation 1 Open the battery compartment lid. 2 Install new batteries into the compartment. Two AAA size batteries For correct polarity (+ and ), be sure battery terminals are in contact with pins in the compartment.*

*3 Replace the compartment lid. To ensure safe operation, please observe the following precautions : and install new batteries. rule or guidelines. Remote Control Receivers and Operating Range Point the remote control toward the projector (to Infrared Remote Receivers) when pressing the buttons. Maximum operating range for the remote control is about 16.*

*4' (5 m) and 60 degrees in front, back and top of the projector. Infrared Remote Receivers are provided in front, back and top of the projector. You can conveniently use all of the receivers (pp. 10, 11, 59). Note: 16.4' (5 m) 16.4' (5 m) Wired Remote Control Transmitter The remote control can be used as a wired remote control. Wired remote control helps you use the remote control outside of the operating range (16.4'/ 5 m). Connect the remote control and the projector with the remote control cable (sold separately).*

*Connected with the remote control cable, the remote control does not emit wireless signal. 15 Part Names and Functions Remote Control Code The eight different remote control codes (Code 1Code 8) are assigned to this projector. Switching the remote control codes prevents interference from other remote controls when several projectors or video equipment next to each other are being operated at the same time. Change the remote control code for the projector first before changing that for the remote control. See "Remote control" in the Setting Menu on page 58. MENU button 1 Press and hold the MENU and a number button (18) for more than five seconds to switch among the codes. To reset the remote control code, press and hold the MENU and the number button 0 for more than five seconds. 2 Number buttons (1-8) ON/OFF Switch Press and hold the MENU and a number button (1-8) that corresponds to the remote control code for more than five seconds to switch among the codes. Adjustable Feet Projection angle can be adjusted up to 4.0 degrees with the adjustable feet.*

*Rotate the adjustable feet and tilt the projector to the proper height; to raise the projector, rotate the feet of both clockwise. To lower the projector or to retract the adjustable feet, rotate the feet of both counterclockwise. Adjustable Feet 16 Installation Positioning the Projector For projector positioning, see the figures below. The projector should be set perpendicularly to the plane of the screen. (for PLC-ZM5000) Note: 78.*

*6' (24.0 m) 46.1' (14.0 m) 34.6' (10.*

*5 m) 23.0' (7.0 m) 11.4' (3.5 m) 4.5'(1.4 m) (Inch Diagonal) 400'' 300'' 200'' 236'' 177'' 118'' Max. Zoom 400'' Min. Zoom 100'' 40'' 59'' (Center) Screen Size (W x H) mm 16:10 aspect ratio Zoom (max.) Zoom (min.*

*) 40'' 862 x 538 4.5'(1.4 m) 7.7'(2.4 m) 100'' 2154 x 1346 11.4' (3.5 m) 19.5' (5.9 m) 200'' 4308 x 2692 23.0' (7.*

*0 m) 39.2' (12.0 m) 300'' 6462 x 4039 34.6'(10.5 m) 58.*

*9' (18.0 m) 400'' 8616 x 5385 46.1'(14.0 m) 78.6' (24.*

*0 m) Lens Shift Adjustment Projection lens can be moved from side to side and up and down with the motor-driven lens shift function. This function makes the positioning of images easy on the screen. (See page 27) The display position can be shifted upward up to 60% elevation of the display. The display position can be shifted downward up to 60% low level of the display. When the lens is shifted to top. When the lens is shifted to bottom. Lens shift adjustable range 60% 10% The display position can be shifted to the left in up to 10% width of the display. The display position can be shifted to the right in up to 10% width of the display. Lens shift center position Shift range When the lens is shifted to leftmost. When the lens is shifted to rightmost.*

*17 Installation Lens Installation When replacing the lens or using an optional lens, install the lens by following the instructions below. Ask the sales dealer for detailed information of the optional lens specifications. Removing the lens 1 Shift the lens to the central position by using the Lens shift function (p.27). Lens release button 2 Turn off the projector and unplug the AC power cord. 3 While pressing the Lens release button on the top of the cabinet, turn the lens counterclockwise until it stops and pull it out slowly from the projector. CAUTION Be careful when handling the lens. Do not drop. Attaching the lens to the projector 1 Remove the lens mount cover 2 Fit the lens to the projector by aligning the red dot on the lens with the red dot of the projector. sure that the lens is fully inserted to the projector.*

*CAUTION Do not press the lens release button when attaching the lens. Red dots 3 Slowly turn the lens clockwise until it clicks. Make NOTES ON LENS INSTALLATION electrical shock, fire hazard or other accidents. the projector. 18 Installation Connecting to a Computer (Digital and Analog RGB) Cables used for connection ( = Cables not supplied with this projector.*

*) Monitor Output Monitor Input Monitor Output DVI Monitor Serial Output Output out USB port BNC cable VGA cable VGA cable HDMIDVI cable DVIDigital cable Serial Cross cable USB cable G B R H/V V ANALOG OUT ANALOG IN HDMI DIGITAL CONTROL USB PORT IN See the next page for the signals that can output to the ANALOG OUT terminal. 19 Installation Connecting to Video Equipment (Video, S-video, HDMI) Cables used for connection ( = Cables not supplied with this projector.) Analog Out Signal Table Input Terminal RGB (PC analog) D-sub15 RGB (SCART) RGB (PC digital) DVI RGB (AV HDCP) HDMI HDMI RGB Video 5 BNC Y, Pb/Cb, Pr/Cr Y, Pb/Cb, Pr/Cr RCA S-video S-video Video Video Monitor Out YES NO NO NO NO YES YES YES YES NO YES NO Cable Input 1 Input 2 A cable with one end D-sub 15 and the other end (Black box) compatible with each equipment is necessary.*

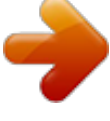

[You're reading an excerpt. Click here to read official SANYO PLC-](http://yourpdfguides.com/dref/3220791)

[ZM5000 user guide](http://yourpdfguides.com/dref/3220791) <http://yourpdfguides.com/dref/3220791>

 *Input 3 Network Component Video Composite Output (Y, Pb/Cb, Component Composite Video Pr/Cr) Video Output Video RGB Scart S-video HDMI 21-pin Output Output Output Digital Output (HDCP compatible) BNC cable RCA cable Refer to the Analog Out Signal Table (above). S-video cable ScartVGA cable HDMI cable DVI-Digital cable Video Y - Pb/ Cb - Pr/Cr Y - Pb/ Video ANALOG S-VIDEO ANALOG HDMI IN Cb - Pr/Cr OUT DIGITAL IN 20 Installation Connecting for Audio Signal Cables used for connection ( = Cables not supplied with this projector.*

*) External Audio Equipment Audio Output Audio Output (R) (L) (R) (L) Audio Input Audio Audio cable cable (stereo) (stereo) Audio cable Audio cable (stereo) AUDIO IN 1/2 (R) (L) AUDIO OUT (stereo) 21 Installation Connecting the AC Power Cord This projector uses nominal input voltages of 100240 V AC and it automatically selects the correct input voltage. It is designed to work with single-phase power systems having a grounded neutral conductor. To reduce the risk of electrical shock, do not plug into any other type of power system. If you are not sure of the type of power being supplied, consult your authorized dealer or service center. Connect the projector with all peripheral equipment before turning on the projector. CAUTION The AC outlet must be near this equipment and must be easily accessible. Note: Connect the AC power cord (supplied) to the projector. NOTE ON THE POWER CORD AC power cord must meet the requirements of the country where you use the projector. Confirm the AC plug type with the chart below and proper AC power cord must be used. If the supplied AC power cord does not match your AC outlet, contact your sales dealer.*

*Projector side AC Outlet side For the U.S.A. and Canada For Continental Europe Ground For the U.K. Ground To POWER CORD CONNECTOR on your projector. To the AC Outlet. (120 V AC) To the AC Outlet. (200240 V AC) To the AC Outlet. (200240 V AC) 22 Basic Operation Turning On the Projector 1 Complete peripheral connections (with a computer, VCR, etc.*

*) before turning on the projector. 2 Connect the projector's AC power cord into an AC outlet. The LAMP indicator lights red and the POWER indicator lights green. 3 Press the ON/STAND-BY button on the side control or the ON button on the remote control. The LAMP indicator dims and the cooling fans start to operate.*

*The preparation display appears on the screen and the countdown starts. 4 After the countdown, the input source that was selected the last time and the Lamp control status icon (see page 57) appear on the screen. If the projector is locked with a PIN code, PIN code input dialog box will appear. Note: Off Countdown off Off Mode 3 16 The preparation display will disappear after 30 seconds. Selected Input Source and Lamp control Input 1 RGB(PC analog) Lamp control status (See page 57 for Lamp control status.*

*) Note: Enter a PIN code buttons on the remote control to enter a number. When using side control User 1-5 PIN Code Input Dialog Box move the red frame pointer to the next box. The number changes to . Repeat this step to complete entering a four-digit number. After entering the four-digit number, move the pointer to "Set". Press the SELECT button so that you can start to operate the projector. When using remote control Press the Number buttons on the remote control to enter a number (p.14). When you complete entering a four-digit number, the pointer moves to "Set". Press the SELECT button so that you can start to operate the projector.*

*If you fix an move the pointer to the number you want to correct, and then enter the correct number. If you entered an incorrect PIN code, "PIN code" and the number ( ) will turn red for a moment. Enter the correct PIN code all over again. After the OK icon disappears, you can operate the projector. Note: 23 Basic Operation What is PIN code? PIN (Personal Identification Number) code is a security code that allows the person who knows it to operate the projector. Setting a PIN code prevents unauthorized use of the projector. A PIN code consists of a four-digit number. Refer to the PIN code lock function in the Setting*

*Menu on pages 61-62 for locking operation of the projector with your PIN code. CAUTION ON HANDLING PIN CODE If you forget your PIN code, the projector can no longer be started. Take a special care in setting a new PIN code; write down the number in a column on page 87 of this manual and keep it on hand.*

*Should the PIN code be missing or forgotten, consult your dealer or service center. Turning Off the Projector 1 Press the ON/STAND-BY button on the side control or the STAND-BY button on the remote control, and after the countdown is over, Power off? appears on the screen. Press the ON/STAND-BY button on the side control or the STAND-BY button on the remote control again to turn off the projector. The LAMP indicator lights bright and the POWER indicator turns off. After the projector is turned off, the cooling fans operate for 90 seconds.*

*You cannot turn on the projector during this cooling down period. When the projector has cooled down enough, the POWER indicator lights green and then you can turn on the projector. To unplug the AC power cord, wait until the projector is completely cooled down. TO MAINTAIN THE LIFE OF THE LAMP, ONCE YOU TURN THE PROJECTOR ON, WAIT AT LEAST FIVE MINUTES BEFORE TURNING IT OFF. DO NOT OPERATE THE PROJECTOR CONTINUOUSLY WITHOUT REST.*

*CONTINUOUS USE MAY RESULT IN SHORTENING THE LAMP LIFE. TURN OFF THE PROJECTOR AND LET STAND FOR ABOUT AN HOUR IN EVERY 24 HOURS. 2 Power off? disappears after 4 seconds. Note: ON 3 Power off? Note: On Direct OFF Function You can disconnect the power cord from the wall outlet or turn off the breaker even during projection without pressing the ON/STAND-BY button. Note: 24 Basic Operation How to Operate the On-Screen Menu The projector can be adjusted or set via the On-Screen Menu. The menu has a hierarchical structure, with a main menu that is divided into submenus, which are further divided into other submenus. For each adjustment and setting procedure, refer to respective sections in this manual. Side Control MENU button SELECT button 1 2 Press the MENU button on the side control or the remote control to display the On-Screen Menu. POINT buttons SELECT button to access the submenu items. (The selected item is highlighted in orange.*

*) Remote Control MENU button POINT buttons SELECT button 3 submenu item and press the SELECT button to set or access the selected item. setting or switch between each option and press the SELECT button to activate it and return to the submenu. menu. Press the MENU button to exit the On-Screen Menu. 4 5 On-Screen Menu Dynamic Point or SELECT button The currently The selected item is set item is highlighted in orange. marked. Dynamic 25 Basic Operation Main Menu For detailed functions of each menu, see "Menu Tree" on pages 76-78.*

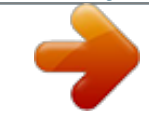

[You're reading an excerpt. Click here to read official SANYO PLC-](http://yourpdfguides.com/dref/3220791)[ZM5000 user guide](http://yourpdfguides.com/dref/3220791)

<http://yourpdfguides.com/dref/3220791>

 *Main Menu Sub-Menu Input Used to select an input source (Input 1, Input 2, Input 3 or Network) (p.33). : Network PC adjust Used to adjust the parameters to match with the input signal format (pp.*

*37-39). Image select For computer source, used to select an image level among Dynamic, Standard, Real, and Image 1-10 (p.40). For Video source, used to select an image level among Dynamic, Standard, Natural, Cinema, and Image 1-10 (p.46).*

*Image adjust For computer source, used to adjust the computer image. [Contrast/Brightness/Iris/Color temp./White balance*

*(R/G/B)/Offset(R/G/B)/Sharpness/Gamma/Reset/Store] (pp.41-42). For video or HDMI source, used to adjust the video image. [Contrast/Brightness/Color/Tint/Iris/Color temp./White balance (R/G/B)/Offset (R/G/B)/Sharpness/Gamma/Noise Reduction/Progressive/ Reset/Store] (pp.47-48). Screen For computer source, used to adjust the size of the image. [Normal/Full/Wide(16:9)/Zoom/True/ Custom/Custom adj./Digital zoom +/-/Keystone/Ceiling/Rear/Screen aspect/Reset] (pp.42-44). For video or HDMI source, used to adjust the size of the image. [Normal/Full/Wide(16:9)/Zoom/Natural Wide/Custom/Custom adj./Keystone/Ceiling/Rear/Screen aspect/Reset] (pp.*

*49-50). Sound Used to adjust the volume or mute the sound (p.28). Setting Used to set the projector's operating configurations (pp.51-65). Information Display the input source information: Input, System, H-sync freq., V-sync freq., Screen, Language, Lamp status, Lamp counter, Filter counter, Power management, Key lock, PIN code lock, Shutter management, Simple mode, Remote control, and SERIAL NO. (p.29).*

*Network See the owner's manual of "Network Set-up and Operation". Guide The key operation is displayed. 26 Basic Operation Operating with Projector Control Lens Operation The following lens operation can be made with the LENS button on the side control. Press the LENS button to enter each lens operation mode. The selected adjustment display appears on the screen.*

*.....*

*. Zoom Adjustment Display Zoom to zoom in and out the image. Focus Adjustment Display Focus to adjust focus of the image. Lens Shift Adjustment Display Lens shift buttons to position the screen to the desired point without having picture distortion. The screen can be moved up or down to 60 percent, or sideways up to 10 percent from the central axis of the lens shift. Press and hold the LENS button for more than 5 seconds to return to the central position. Note: Side Control LENS button SHUTTER button POINT buttons Zoom Focus Lens shift Shutter Function Shutter function allows you to completely block out light to the screen. Press the SHUTTER button to close the shutter inside the projector. To open up the shutter, press the SHUTTER button again. Refer to p.*

*63 for details of setting for the Shutter function. Note: On 27 Basic Operation Sound Adjustment Direct Operation Volume Press the VOLUME+/ buttons on the side control or on the remote control to adjust the volume. The volume dialog box appears on the screen for a few seconds. Mute Side Control VOLUME +/ buttons Remote Control control to select On to temporarily turn off the sound. To turn the sound back on, press the MUTE (Point Off or press the VOLUME +/ buttons. VOLUME button VOLUME + button MUTE (Point button Menu Operation 1 Press the MENU button to display the On-Screen Sound to access the submenu items. Volume Dialog Box Approximate level of the volume. 2 submenu item and press the SELECT button to access the selected item. the Mute function On or Off. The dialog box disappears after 4 seconds.*

*Volume Sound Menu Built-in SP SP function On/Off. When the Built-in SP sound is turned off, Off is displayed. Mute Press the SELECT button to switch the mute function On/Off. When the sound is turned off, On is displayed. Press the VOLUME +/ buttons again to turn the sound back on.*

*Note: Network 28 Basic Operation Operating with Remote Control Using the remote control for some frequently used operations is advisable. Just pressing one of the buttons enables you to make the desired operation quickly without calling up the On-Screen Menu. SHUTTER button See pages 27, 63 for details. IMAGE SEL. button Press the IMAGE SEL.*

*button on the remote control, the last stored image will be displayed on the screen for about 4 seconds. For its further functions, see pages 40 and 46 for details. D.ZOOM button Press the D.ZOOM button on the remote control to enter to the Digital zoom +/ mode. See page 43 for details. LENS SHIFT button See page 27 for details. ZOOM buttons Press the ZOOM buttons on the remote control to zoom in and out the image. AUTO PC button Press the AUTO PC button on the remote control to operate the Auto PC adj. function.*

*The computer screen adjustment can be done easily by pressing this button. See page 37 for details. SCREEN button Press the SCREEN button on the remote control to select the desired screen size. The selected screen size symbol appears on the screen for 4 seconds. See pages 42-44 and 49-50 for details. Press and hold the SCREEN button for more than 5 seconds to return all the screen size adjustment setting to the factory default setting. INFO. button Information display can be used to confirm the current operating condition of the projector and the signal being projected through the projector. The information menu changes each time you press the INFO. button on the remote control as follows: page 1/2 page 2/2 hide page 1/2 While the information menu is displayed, press the Point buttons to display the previous or next page.*

*The information window can also be selected from the menu. Note: Note: Remote Control SHUTTER button AUTO PC button IMAGE SEL. button D.ZOOM button LENS SHIFT button ZOOM buttons SCREEN button INFO. button FOCUS buttons Information Menu SERIAL NO.*

*FOCUS buttons Press the FOCUS buttons on the remote control to adjust focus of the image. 29 Basic Operation MOUSE POINTER button Move the pointer on the screen with this button. POINTER button Press POINTER button on the remote control to display the Pointer on the screen. (see pages 32, 60) P-TIMER button Press the P-TIMER button on the remote control to operate the Count up/Count down function. See page 60 for details of Setting for the Ptimer function.*

*To stop the count time, press the P-TIMER button. To cancel the P-timer function, press and hold the P-TIMER button for a few seconds. IMAGE ADJ. button Press the IMAGE ADJ. button on the remote control to display the On-Screen Menu of Image Adjustment. See pages 41-42 and 47-48 for details of its functions. To cancel its function, press the IMAGE ADJ. button directly over again. FREEZE button Press the FREEZE button on the remote control to freeze the picture on the screen and Audio mute. To cancel the FREEZE function, press the FREEZE button again or press any other button.*

*Fig.1 will appear when the Freeze function is working. Fig.1 Note: FILTER button PIP button MOUSE POINTER button POINTER button P-TIMER button IMAGE ADJ.*

> [You're reading an excerpt. Click here to read official SANYO PLC-](http://yourpdfguides.com/dref/3220791)[ZM5000 user guide](http://yourpdfguides.com/dref/3220791)

<http://yourpdfguides.com/dref/3220791>

 *button FREEZE button Remote Control User 1 of PIP (example) FILTER button Press and hold the FILTER button for more than 5 seconds to operate electrically operated filter to replace the filter. Note: 0 PIP button Press the PIP button on the remote control several times until the desired mode of Picture in Picture appears. Each user mode (User 1-5) appears only when it has stored data. Press and hold the PIP button for more than 3 seconds to display the setting dialog box of Picture in Picture. See pages 55-56 for details of Picture in Picture function. Main picture Sub picture User 2 of PIP (example) Main picture Sub picture 30 Basic Operation Keystone Correction If a projected picture still has keystone distortion after pressing the AUTO PC button on the remote control, correct the image manually as follows: Press the KEYSTONE button on the remote control to switch the Standard (for Vertical/Horizontal) /Corner correction adjustment.*

*The Standard or Corner correction adjustment dialog box appears. Use the Point buttons to correct the Standard or Corner distortion. The Standard or Corner correction adjustment can be stored (see pages 44, 50). Remote Control POINT buttons Standard Note: Reduce the lower width with the Point button. Reduce the upper width with the Point button.*

*KEYSTONE button Reduce the right part with Point button. Reduce the left part with Point button. Off Corner correction Red White Blue Press the KEYSTONE button on the remote control to switch Corner correction adjustment, press the SELECT button on the remote control to select the corner you want to adjust. Reduce the top left corner Reduce the top right corner part with the Point part with the Point buttons. buttons.*

*Press the SELECT button Keystone The top left corner adjustment as an example: Press the Keystone Keystone button Keystone Press the SELECT button Press the SELECT button Press the SELECT button Press the Point button Keystone Keystone Keystone Reduce the bottom left corner part with the Point buttons. Reduce the bottom right corner part with the Point buttons. 31 Basic Operation Pointer Function You can move the Pointer of the projector with the remote control to emphasize a part of the projected image. 1 Press the POINTER button to activate the Pointer function. MOUSE POINTER button POINTER button 2 Use the MOUSE POINTER button to move the Pointer. 3 To cancel the Pointer function, press the POINTER button again or press any other button.*

*Arrow Dot Finger Note: Dot/Arrow Finger Wireless Mouse Operation The remote control can be used as a wireless mouse for your computer. 1 Before operating the wireless mouse, connect your computer and the projector with a USB cable (p.19). When the Pointer function is used, the wireless mouse is not available.*

*2 When a USB cable is connected to the computer and the projector, turn on the projector first, then the computer. If you turn on the computer first, the wireless mouse function may not operate properly. L-CLICK button Acts as left (click) mouse button while the projector and a computer are connected with a USB cable. MOUSE POINTER button Move the pointer on the screen with this button. R-CLICK button Acts as right (click) mouse button while the projector and a computer are connected with a USB cable. 32 Input Selection Direct Operation Side Control/Remote Control Operation Side Control INPUT button\* Remote Control INPUT button\* \* Only the Input button function is set Mode 1 in the Setting menu, the INPUT button is used for switching input source.*

*(p.51) The input source changes each time you press the INPUT button on the side control or the remote control as follows: Before using the INPUT button on the side control or the remote control, you must select a correct input source by On-Screen Menu and the latest input source will be displayed. Remote Control Operation Press the INPUT 1, INPUT 2, or INPUT 3 button on the remote control. The input source appears on the screen as you press each button. Select the connected input source. INPUT 1 button Input 1 RGB (PC analog) RGB (Scart) RGB (PC digital) RGB (AV HDCP) HDMI INPUT 3 button Input 3 Video Y,Pb/Cb,Pr/Cr S-video INPUT 2 button Input 2 Video Y,Pb/Cb,Pr/Cr RGB INPUT 1/2/3 buttons Remote Control 33 Input Selection Computer Input Source Selection Menu Operation 1 Press the MENU button to display the On-Screen Input and INPUT MENU 2 submenu items. 3 source and then press the SELECT button. WHEN SELECTING INPUT 1 (COMPUTER INPUT TERMINALS ) RGB(PC analog) When your computer is connected to the INPUT 1 (ANALOG) terminal, select RGB (PC analog). Note: INPUT 1 MENU INPUT 2 MENU WHEN SELECTING INPUT 2 (5 BNC INPUT JACKS ) When connecting the computer output [5 BNC Type (Green, Blue, Red, Horiz.*

*Sync, and Vert. Sync.)] from the computer to G, B, R, H/HV, and V jacks: RGB When your computer is connected to the INPUT 2 (5 BNC INPUT JACKS) terminal, select RGB. 34 Input Selection Video Input Source Selection Menu Operation 1 Press the MENU button to display the On-Screen 2 submenu items. Input and 3 source and then press the SELECT button.*

*WHEN SELECTING INPUT 1 (COMPUTER INPUT TERMINALS ) When connecting to video equipment, select the type of Video source in the Source Select Menu. RGB(Scart) When scart video equipment is connected to the INPUT 1 (ANALOG) terminal, select RGB (Scart). HDMI When the video signal is connected to the HDMI terminal, select HDMI. RGB(AV HDCP) If the HDCP-compatible signal source is connected to the INPUT 1 (DIGITAL) terminal, select RGB (AV HDCP). WHEN SELECTING INPUT 2 (5 BNC INPUT JACKS ) When connecting to video equipment, select the type of Video source in the Source Select Menu. When the video input signal is connected Video to the VIDEO jack, select Video. Y,Pb/Cb,Pr/Cr When the video input signal is connected to the Y-Pb/Cb-Pr/Cr jacks, select Y,Pb/ Cb,Pr/Cr. Note: Y,Pb/Cb,Pr/Cr RGB INPUT 1 MENU INPUT 2 MENU INPUT 3 MENU RGB WHEN SELECTING INPUT 3 (AV TERMINALS ) When connecting to video equipment, select the type of Video source in the Source Select Menu. When the video input signal is connected to the VIDEO jack, select Video. Y,Pb/Cb,Pr/Cr When the video input signal is connected to the Y-Pb/Cb-Pr/Cr jacks, select Y,Pb/ Cb,Pr/Cr.*

When the video input signal is connected S-video to the S-VIDEO jack, select S-video. Video 35 Computer Input Computer System Selection Automatic Multi-*Scan System This projector automatically tunes to various types of computers with its Multi-scan system and Auto PC adjustment. If a computer is selected as a signal source, this projector automatically detects the signal format and tunes to project a proper image without any additional settings. (Signal formats provided in this projector are shown on pages 82-83) One of the following messages may appear when: Auto When the projector cannot recognize the connected signal conforming to the provided PC Systems, Auto is displayed on the System Menu box and the Auto PC adjustment function works to display*

*proper images.*

## [You're reading an excerpt. Click here to read official SANYO PLC-](http://yourpdfguides.com/dref/3220791)[ZM5000 user guide](http://yourpdfguides.com/dref/3220791)

<http://yourpdfguides.com/dref/3220791>

 *If the image is not projected properly, a manual adjustment is required (pp. 38-39). There is no signal input from the computer. Check the connection between your computer and the projector. (See "Troubleshooting" on pp. 73-75.*

*) PC System Menu ----- Mode 1 The preset system is manually adjusted in the PC adjust Menu. The adjusted data can be stored in Mode 1-10 (pp.38-39). SVGA 1 PC Systems provided in this projector is chosen. The projector chooses a proper system provided in the projector and displays it. \*Mode 1 and SVGA 1 are examples. The PC System Menu Selected system is displayed. Selecting Computer System Manually PC system can also be selected*

*manually. PC System Menu Customized Mode (1-10) set in the PC adjust Menu (pp.38-39).*

*1 Press the MENU button to display the On-Screen Input System and 2 3 system and then press the SELECT button. Systems in this dialog box can be selected. 36 Computer Input Auto PC Adjustment Auto PC Adjustment function is provided to automatically adjust Fine sync, Total dots, Position H and Position V to conform to your computer. Direct Operation The Auto PC adjustment function can be operated directly by pressing the AUTO PC button on the remote control. Remote Control AUTO PC button Menu Operation Auto PC adj. PC adjust Menu PC adjust 1 Press the MENU button to display the On-Screen 2 then press the SELECT button. Auto PC adj. and To store the adjusted parameters: The adjusted parameters from the Auto PC Adjustment can be stored in the projector. Once the parameters are stored, the setting can be done just by selecting Mode in PC SYSTEM Menu (p.36).*

*See "Manual PC Adjustment" on pages 38-39. Note: select Auto PC adj. and press the SELECT button. Please wait... appears while the Auto PC adjustment is in process. 480i 575i 480p 575p 720p 1035i, 1080i 1080p 37 Computer Input Manual PC Adjustment Some computers employ special signal formats which may not be tuned by Multi-Scan system of this projector. Manual PC Adjustment enables you to precisely adjust several parameters to match those special signal formats. The projector has 10 independent memory areas to store those parameters manually adjusted.*

*It allows you to recall the setting for a specific computer. 1 Press the MENU button to display the On-Screen PC adjust button. item and then press the SELECT button to display buttons to adjust the setting value. PC adjust Menu 2 Fine sync eliminating a flicker from the image displayed (from 0 to 31). Total dots dots in one horizontal period to match your PC image.*

*Position H picture position. Position V position. Current mode Press the SELECT button to show H-sync freq. and V-sync freq. of the connected computer. Clamp When the image has dark bars, try this adjustment. Display area H displayed by this projector. Display area V displayed by this projector. 38 Computer Input Reset To reset the adjusted data, select Reset and press the SELECT button. A confirmation box appears and then select Yes. All adjustments will return to their previous figures. Mode free Mode free To clear the stored data, select Mode free and then press the Point the SELECT button. Move the highlight to the Mode that you want to clear and then press the SELECT button. Store To store the adjusted data, select Store and then press the Point the SELECT button. Move the highlight to one of the Modes 1 to 10 in which you want to store, and then press the SELECT button.*

*This mode has stored parameters. Values of Total dots, Position H, Position V, Display area H and Display area V. Press the SELECT button to clear the stored data. Store Vacant Note: Display area (H/V) 575i 480p 575p 720p 1035i 1080i 480i 1080p Press the MENU button to close this dialog box. Press the SELECT button to store the data. 39 Computer Input Image Level Selection Direct Operation The Image Selection function can be operated directly by pressing the IMAGE SEL. button on the remote control. the last stored image will be displayed on the screen for about 4 seconds. IMAGE SEL. button Menu*

*Operation 1 Press the MENU button to display the On-Screen Image select button. The factory default setting is Standard. item and then press the SELECT button. \* The factory default setting is Standard. 2 Image select Menu Dynamic For*

*viewing pictures in a bright room. Standard Normal picture level preset on the projector. Real Picture level with improved halftone for graphics. Image 110 User preset picture adjustment in the Image adjust Menu. (pp.41-42) 40 Computer Input Image Adjustment 1 Press the MENU button to display the On-Screen Image adjust button. Image adjust Menu 2 and then press the SELECT button to display the adjust the setting value.*

*Contrast Brightness Selected Image mode 0 to 63). Iris This iris function effectively increase the contrast intensity. Off ...... Disabled. On .*

*..... Contrast is prioritized over brightness. Color temp. temp. level (High, Mid, Low or XLow). White balance (Red) buttons to adjust the setting value. White balance (Green) White balance (Blue) Offset (Red/Green/Blue) Note: deepen red/green/blue tone of the black level of an image. Sharpness Color temp. Adj. sharpness of the image (from 0 to 31). Gamma obtain a better balance of contrast (from 0 to 15).*

*41 Computer Input Reset To reset the adjusted data, select Reset and press the SELECT button. A confirmation box appears and then select Yes. All adjustments will return to their previous figures. Store To store the adjusted data, select Store and press the to select one from Image 1 to 10 and press the SELECT button. A confirmation box appears and then select Yes.*

*Stored data can be called up by selecting an Image (1-10) in the Image Mode Selection on page 40. A confirmation box appears and then select Yes. Store Screen Size Adjustment Select the desired screen size that conforms to the input signal source. SCREEN MENU 1 Press the MENU button to display the On-Screen Screen 2 and then press the SELECT button. Normal Provide the image within a screen size keeping its original aspect ratio. Full Provide the image to fit full screen size. Wide (16:9) Provide the image at the 16:9 wide screen ratio. Zoom Scale the image proportionally to fit the entire screen. Either side of image may go over the screen. True Provide the image in its original size.*

*When the original image size is larger than the screen size (1920 x 1200), the projector goes to the panning mode automatically. adjusted, the arrows will turn red. When reaching to the correction limits, the arrows will disappear. Custom Provide the last stored aspect screen image. Note: Full Zoom True Custom adj. Digital zoom +/ 42 Computer Input Custom adj. Adjust the screen scale and position manually with this function. Custom adj. Custom adj. and Custom adj.*

> *is displayed on the screen, want to adjust. Scale H/V .... .... Adjust the Horizontal/Vertical screen scale.*

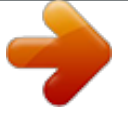

 *H&V ..........*

*....... When set to On, the aspect ratio is fixed. Scale V appears dim and becomes unavailable. Adjust Scale H, and then the screen scale is automatically modified based on the aspect ratio. Position H/V ... Adjust the Horizontal/Vertical screen position. Common . ..... ... Save the adjusted scale to all the inputs. Press the SELECT button at Common to display a confirmation box. To save the scale, press the SELECT button at Yes. When Custom is selected, the saved scale is used. Reset... .......... .. Reset all the adjusted values. Press the SELECT button at Reset to display a confirmation box. To reset, press the SELECT button at Yes. Note: Normal Scale H/V Position H/V Digital zoom + Select Digital zoom +. The On-Screen Menu disappears and D. zoom + appears. Press the SELECT button to pan the image. The Panning function can work only when the image is larger than the screen size. You can also enter the Digital zoom + mode by pressing the D.ZOOM button on the remote control. Digital zoom Select Digital zoom . The On-Screen Menu disappears and D. zoom appears. Press the SELECT button to compress image size. The projected image can be also compressed by pressing the D.ZOOM button on the remote control. You can also enter the Digital zoom - mode by pressing the D.ZOOM button on the remote control. To return to the previous screen size, select a screen size from the Screen Size Adjustment Menu or select an input source from the Input Source Selection Menu (see pages 33-35) again or adjust the screen size with the D.ZOOM button. Note: True 575p Digital zoom +/ 480i 575i 480p Digital zoom +/True Digital zoom Custom 43 Computer Input Keystone This function is used to adjust keystone distortion of the projected image. Use the Point buttons to choose the item you want to adjust. Standard Adjust the Horizontal/Vertical keystone distortion of the projected image. Corner correction Adjust the corner distortion of the projected image. Corner pattern Choose a Corner pattern mode among Red, White, Blue, and Off. Store Store ... . Keep the keystone correction even when the AC power cord is unplugged. Reset... . Release the keystone correction when the AC power cord is unplugged. Press the KEYSTONE button on the remote control to switch the Standard (for Vertical/Horizontal) / Corner correction adjustment. The Standard or Corner correction adjustment dialog box appears. Use the Point buttons to correct the Standard or Corner distortion (p. 31). Ceiling When this function is set to On, the picture will be top/ bottom and left/right reversed. This function is used to project the image from a ceilingmounted projector. Rear When this function is set to On, the picture will be left/right reversed. This function is used to project the image from rear of the screen. Screen aspect This function is used to project the image to a 4:3 or 16:9 projection screen. Default (16:10) .... 16:10 is the aspect of the LCD panel. The original Screen Menu is available. 16:9 ........ ..... ..... ... Set to a 16:9 projection screen. 4:3 ...... .......... ..... ...Set to a 4:3 projection screen. Note: Natural wide 720p 1035i 1080i Keystone Ceiling Rear 1080p Wide (16:9) Natural wide Reset This function returns all adjusted values to the factory default settings. Press the SELECT button at Reset to display a confirmation box. To reset, press the SELECT button at Yes. 44 Video Input Video System Selection 1 Press the MENU button to display the On-Screen Input 2 System and then AV System Menu (Video or S-video) 3 system and then press the SELECT button. Video Jack or S-video Jack Auto The projector automatically detects an incoming video system, and adjusts itself to optimize its performance. When Video System is PAL-M or PAL-N, select the system manually. PAL/SECAM/NTSC/NTSC4.43/PAL-M/PAL-N If the projector cannot reproduce proper video image, select a specific broadcast signal format from among PAL, SECAM, NTSC, NTSC 4.43, PAL-M, and PAL-N. Y, Pb/Cb, Pr/Cr Jacks Auto The projector automatically detects an incoming video signal, and adjusts itself to optimize its performance. When the Video System is 1035i, 1080i or 1080p, select the system manually. Y, Pb/Cb, Pr/Cr SIGNAL FORMAT If the projector cannot reproduce proper video image, select a specific component video signal format from among 480i, 575i, 480p, 575p, 720p, 1035i, 1080i, and 1080p. AV System Menu (Y, Pb/Cb, Pr/Cr) Note: RGB (Scart) 45 Video Input Image Level Selection Direct Operation The Image Selection function can be operated directly by pressing the IMAGE SEL. button on the remote control. the last stored image will be displayed on the screen for about 4 seconds. IMAGE SEL. button Menu Operation 1 Press the MENU button to display the On-Screen Image select button. item and then press the SELECT button. \* The factory default setting is Standard. 2 Image select Menu Dynamic For viewing pictures in a bright room. Standard Normal picture level preset on the projector. Natural Natural picture level preset on the projector. Cinema Picture level adjusted with fine tone. Image 110 User preset picture adjustment in the Image adjust Menu. (p.48) 46 Video Input Image Adjustment 1 Press the MENU button to display the On-Screen Image adjust button. 2 and then press the SELECT button to display the adjust the setting value. Contrast 0 to 63). Brightness Image adjust Menu Selected Image mode (from 0 to 63). Color of the color (from 0 to 63). Tint get a proper color balance (from 0 to 63). Iris This iris function effectively increase the contrast intensity. Off ...... Disabled. On .. .... Contrast is prioritized over brightness. Color temp. temp. level (High, Mid, Low or XLow). White balance (Red) 0 to 63). White balance (Green) 0 to 63). White balance (Blue) 0 to 63). Note: Adj. Tint PAL SECAM PAL-M PAL-N to adjust the setting value. 47 Video Input Offset (Red/Green/Blue) to deepen red/green/blue tone of the black level of an image (from 0 to 63). Sharpness sharpness of the image (from 0 to 31). Gamma to obtain a better balance of contrast (from 0 to 15). Noise reduction Noise interference on the screen can be reduced. reduction mode. Off.. .......... . Noise reduction mode is Off. On ........ .....*

*Noise reduction mode is On. Progressive An interlaced video signal can be displayed in change the progressive scan mode. Off...*

*Progressive scan mode is Off. On ......... .... Progressive scan mode is On.*

*..........*

*Film.....*

...... For watching a film. With this function, the projector reproduces pictures faithful to the original film quality. Reset To reset the adjusted data, select *Reset and press the SELECT button. A confirmation box appears and then select Yes.*

*All adjustments will return to their previous figures. Store To store the adjusted data, select Store and press press the SELECT button. A confirmation box appears and then select Yes. Stored data can be called up by selecting an Image (1-10) in the Image Mode Selection on page 46. Note: Progressive 575p, 720p, or 1080p Noise reduction 1080p Store 480p, A confirmation box appears and then select Yes. 48 Video Input Screen Size Adjustment 1 Press the MENU button to display the On-Screen Screen 2 item and then press the SELECT button.*